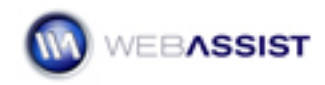

## Updating Multiple Records

This Solution Recipe shows you how to create a Web page that updates multiple records and stores them in a database.

## **What Do You Need to Start?**

- 1. Dreamweaver CS3 or 8.
- 2. DataAssist 2.0 or higher.
- 3. Dreamweaver dynamic site (ASP-JS, ASP-VB, ColdFusion or PHP).
- 4. Connection to supported database.
- 5. A recordset for the table to be updated.
- 6. A form including header row, form elements row and submit button on a saved dynamic page. The form elements should be bound to the dynamic data from the recordset.

## **To Set Up Your Form for Multple Records**

Updating multiple records requires two major steps. First, you set up the number of records you'd like the user to be able to update.

1. Make sure that your form elements have unique names.

My example has 1 text fields: firstName, lastName, username and password.

2. Place your cursor in the form element row and, from the Tag Selector, choose the  $\langle tr \rangle$  tag.

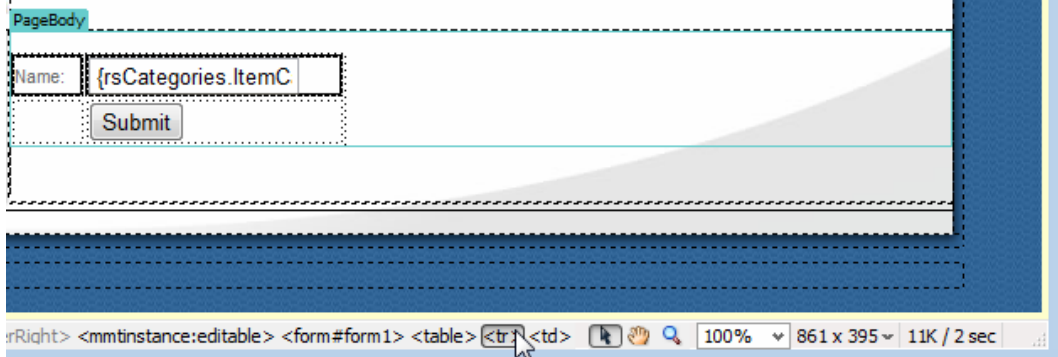

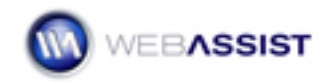

- 3. From the Server Behaviors panel, click **Add** (+) and choose **Repeat Region**.
- 4. In the Repeat Regions dialog box, make sure your recordset for the table to be updated is displayed and set **Show** to **All records**.

This setting will allows you to update all of your records in a table at once.

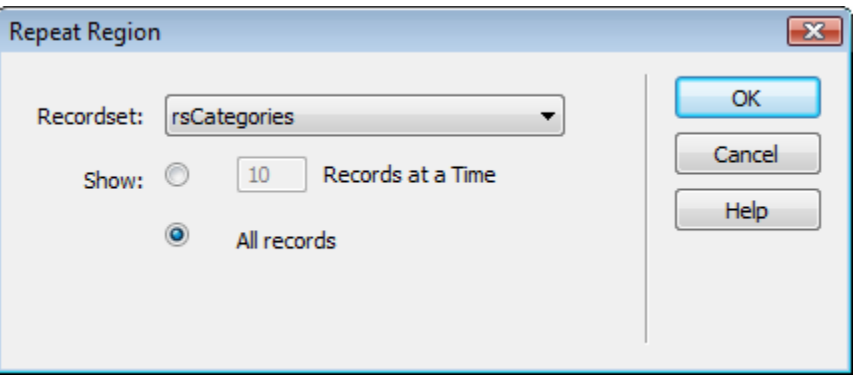

5. Click **OK**.

You'll notice Dreamweaver has surrounded the table row with a Repeat Region tab and border.

## **To Add the Multple Records Server Behavior**

Now that the multiple rows have been defined, let's apply the Multiple Records Update server behavior.

- 1. From the Server Behaviors panel, click **Add** (+) and choose **DataAssist > Update > Multiple Record Updates**.
- 2. When the Update Multiple Records wizard opens, you'll first select the event to execute the server behavior from the **Trigger** list.

Let's choose **Button: Submit pressed**.

3. Next, you choose the repeat selection that holds the form elements you want reiterated. In this situation, there is only one repeat selection available, so you can leave the default setting, Repeat Selection (rsCategories, 1).

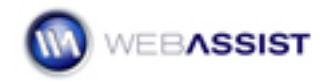

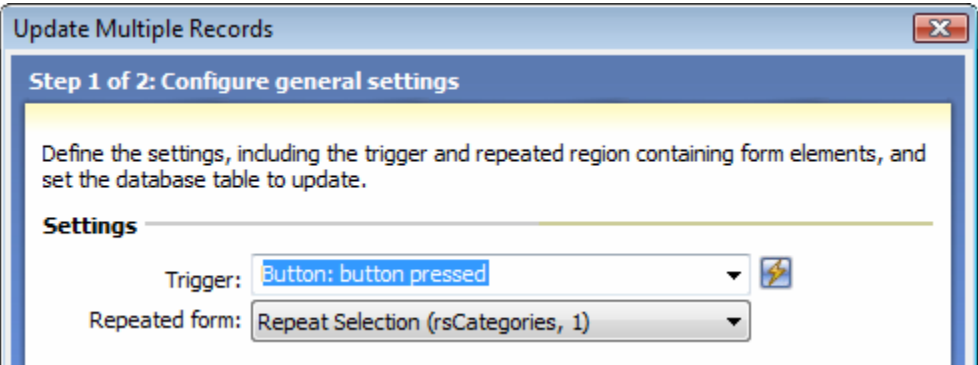

4. In the Database section, choose the desired database connection from the Connection list first and then choose the table you want to insert the records into from the Table list.

ColdFusion users might also need to enter the username and password for the database, if necessary.

5. If you'd like to display a particular page after the insert operation is complete, enter it's path and filename in the Go To field or select the page by clicking the folder icon.

Let's choose our results page so we can see the records that have been added.

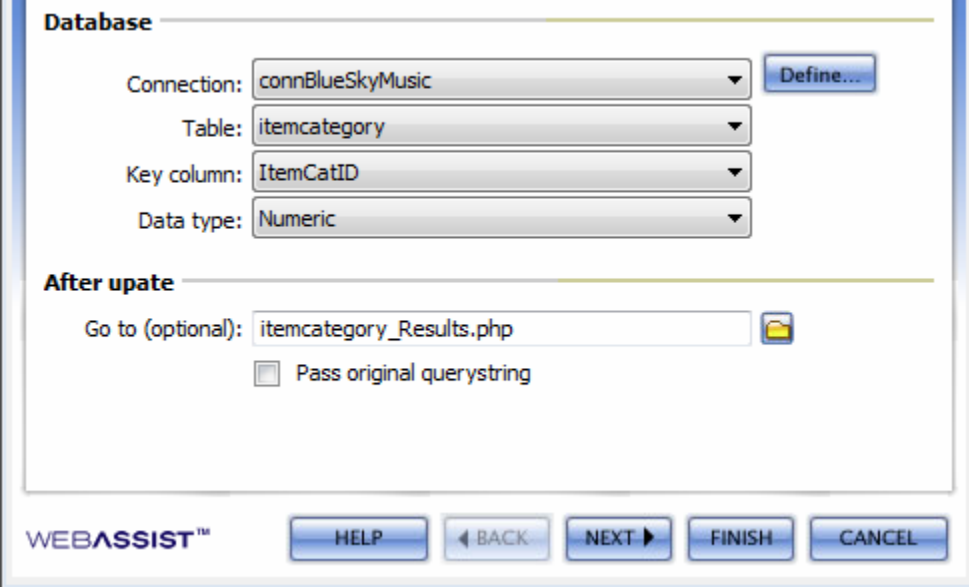

6. Click Next.

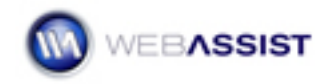

On the second step of the Update Multiple Records wizard, you'll bind the database columns in the chosen table to the form fields on the current page.

7. Select each database column into which you want to enter data from Column list and then, if necessary, modify the Data Type. Finally, click the Value list to choose the proper form element.

Since my form just contains entries for the category's name, I'll select the corresponding database column.

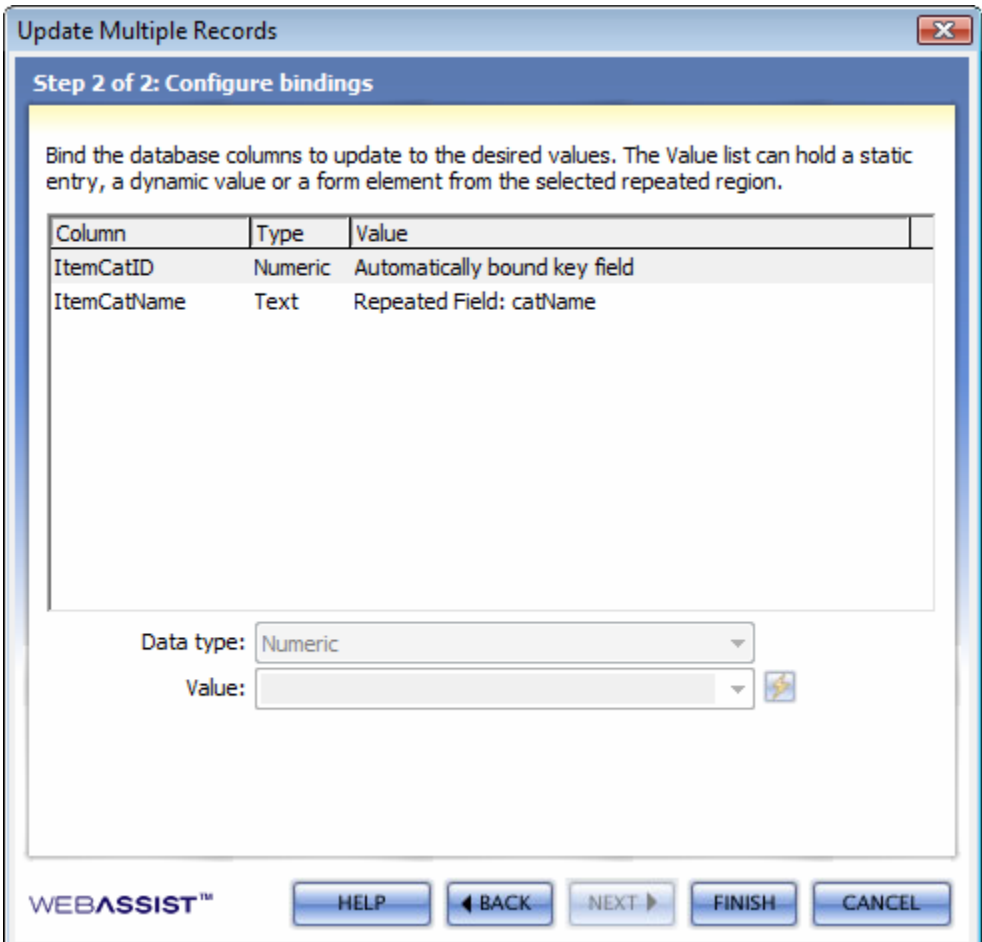

- 8. When you're done, click Finish.
- 9. Save your page and press F12 to try out the page on your Testing server.

Now you're application is ready to accept multiple records in a single page. DataAssist also allows you to create multiple insert and delete pages.